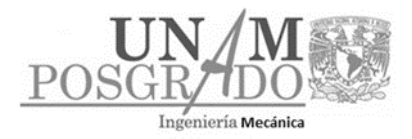

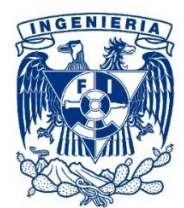

# **PROGRAMA DE MAESTRÍA Y DOCTORADO EN INGENIERÍA SUBCOMITÉ ACADÉMICO DEL CAMPO DE CONOCIMIENTO DE MECÁNICA (SACC-M)**

## **MANUAL PARA EL REGISTRO DE ASPIRANTES EN EL SSCA-PIM**

1. Da clic en el botón **Registrarme** y se abrirá la siguiente ventana:

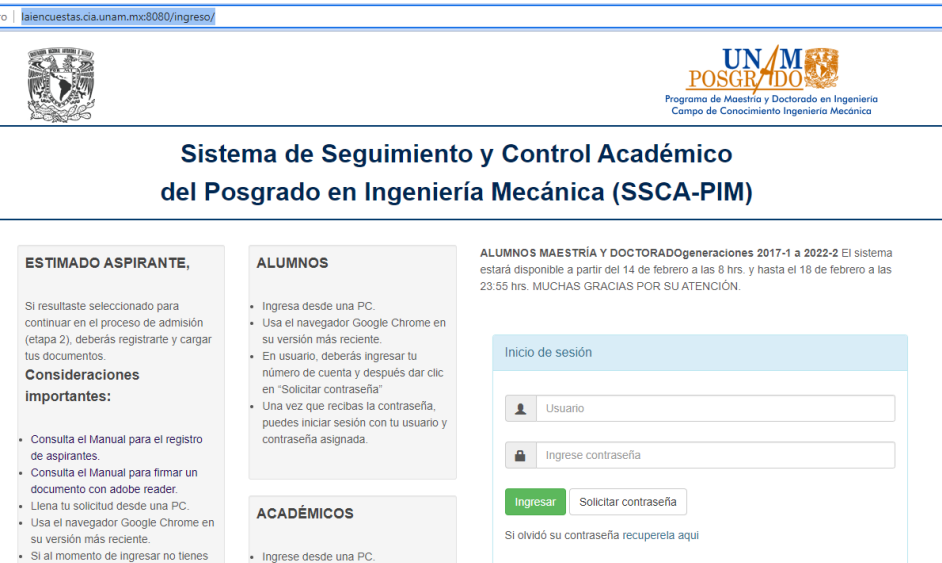

2. Identifica tu número de folio de tu comprobante de registro en DGAE

- Usa el navegador Google Chrome en<br>su versión más reciente.

· En usuario, deberá ingresar su RFC y

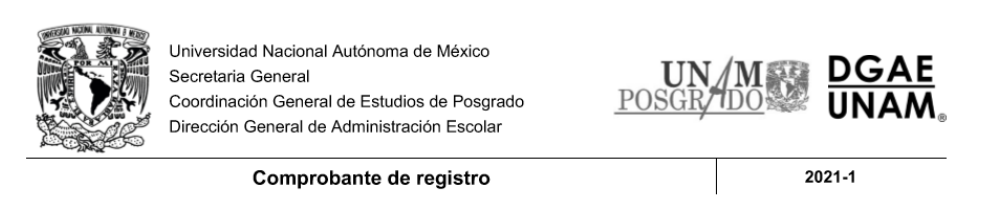

Folio: 20211-31899

Si requiere ayuda o tiene algún problema por favor envíe un correo electrónico a

sistemas.dimei@ingenieria.unam.mx

- 2.1. En Usuario ingresa tu folio después del guion. Por ejemplo: 31899 y da clic en solicitar contraseña. *- La contraseña será enviada al correo electrónico que hayas registrado en ETAPA 1. Por seguridad revisa tu spam –*
- 2.2. Inicia sesión con tu folio y contraseña.

la documentación completa puedes

documentación.

ingresar de nuevo para solo adjuntar

#### 3. Realiza tu registro

3.1. Sube una fotografía reciente, tamaño infantil. De preferencia a color con fondo blanco.

3.2. Captura los datos que se te soliciten en las secciones correspondientes.

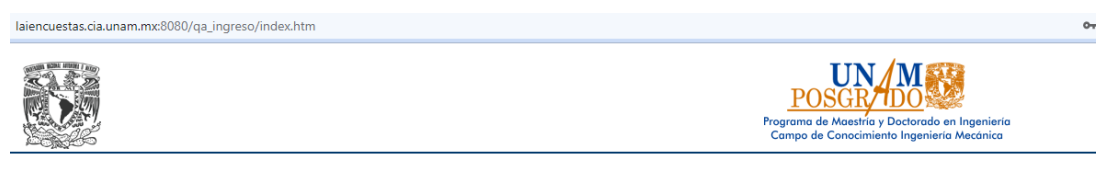

### Sistema de Seguimiento y Control Académico del Posgrado en Ingeniería Mecánica (SSCA-PIM)

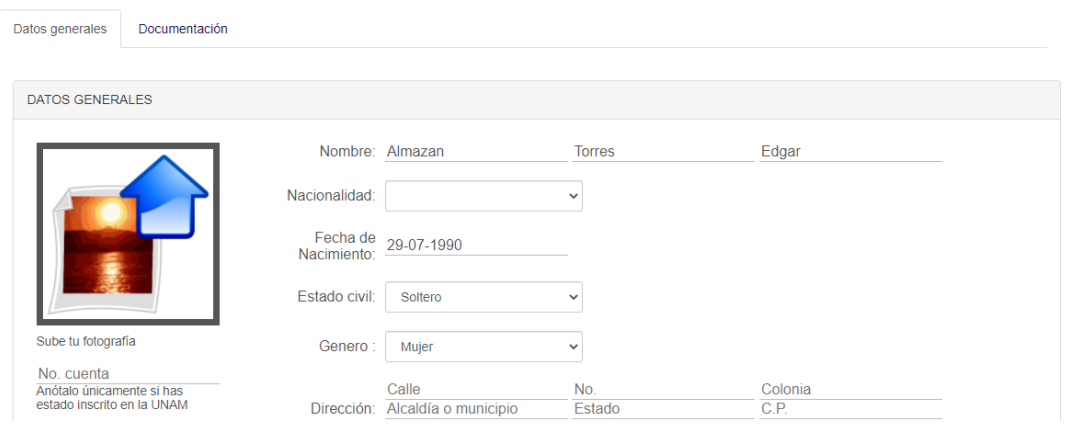

4. Descarga tu solicitud de registro - Solicitud de Ingreso Posgrado Mecánica - en formato pdf. dando clic al botón "Generar solicitud".

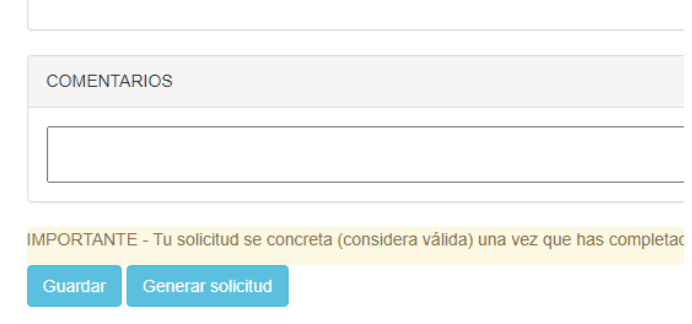

*5.* Coloca tu firma electrónica en tu "Solicitud de Ingreso Posgrado Mecánica" *– Si lo requieres, puedes apoyarte en el Manual para firmar un documento con adobe reader -*

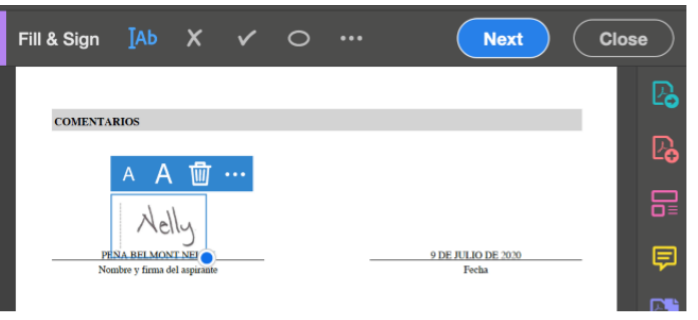

6. Da clic en la pestaña "Documentación" y carga los documentos que se te solicitan.

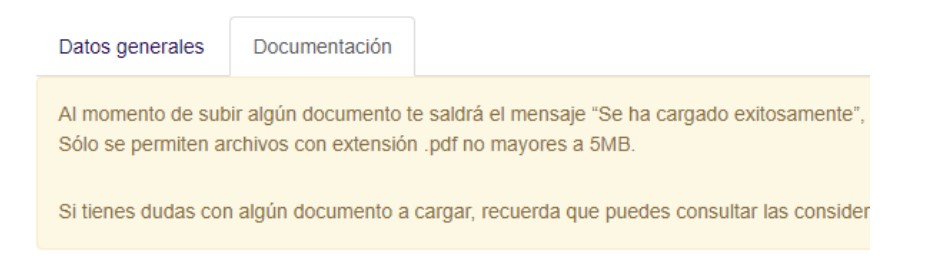

- 6.1. Indica el nombre de cada documento (puedes usar abreviaciones, siempre y cuando se entienda a que documento te refieres).
- 6.2. Carga tus documentos. (FORMATO PDF)

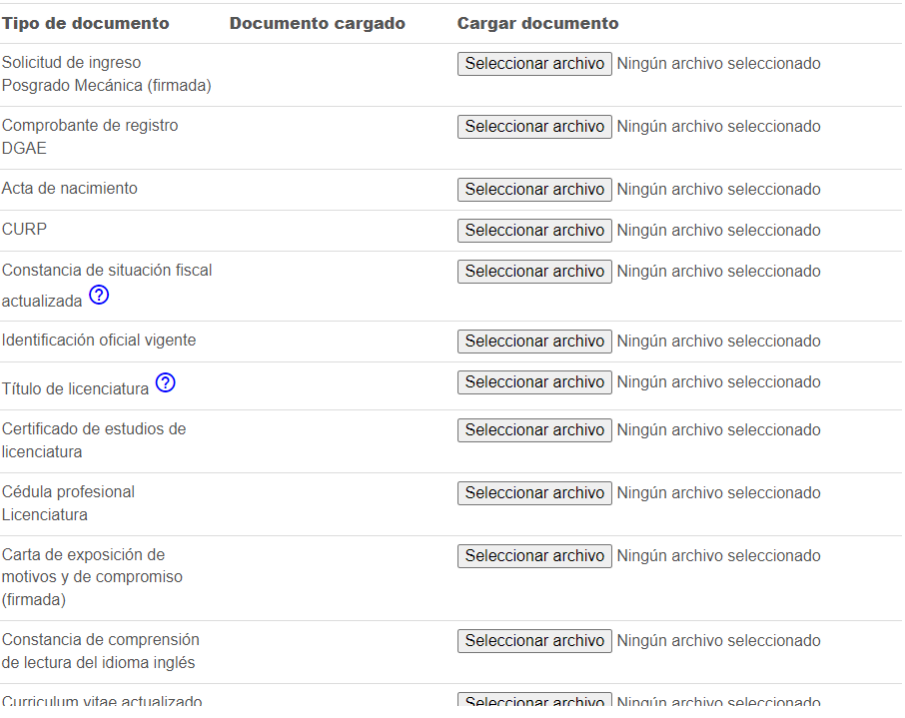

Al momento de subir algún documento te saldrá el mensaje "Se ha cargado exitosamente", esto confirmará que el documento se guardó correctamente.

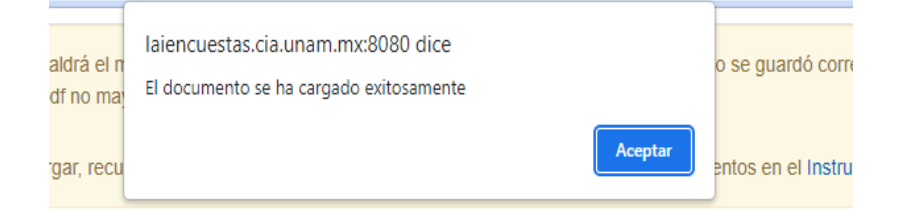

6.3. Verifica tus documentos cargados. *- Posterior a la carga, cada documento se verá desplegado en la sección correspondiente -*

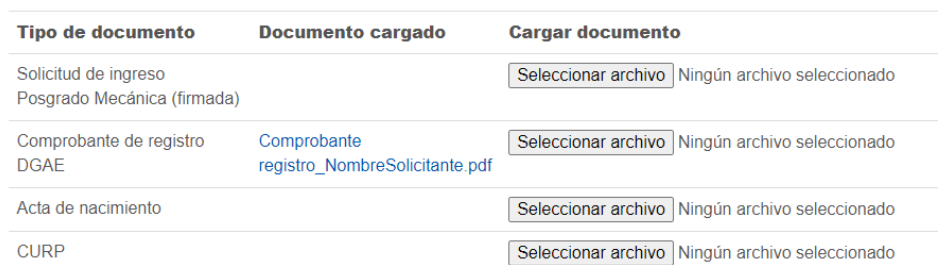

- 7. Para finalizar, Da clic en el botón SALIR.
- 8. Podrás ingresar las veces que así lo requieras *durante el periodo que el sistema se encuentre habilitado* - para completar información y/o cargar documentación pendiente.

#### **SOPORTE TÉCNICO**

Si requieres ayuda o tienes algún problema con la plataforma, puedes solicitar apoyo al siguiente correo: sistemas.posgrado.mecanica@ingenieria.unam.edu